## **Installer Network Twain Finder sur un PC Windows**

Si vous souhaitez utiliser l'interface TWAIN de l'eScan, vous devez installer Network Twain Finder sur votre PC Windows.

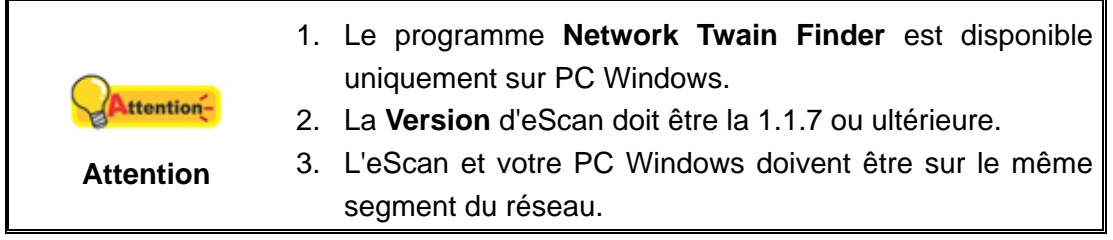

## **Préparation d'eScan**

1. Appuyez sur **Paramètres systèmes** depuis le le Menu principal pour accéder à l'interface Paramètres systèmes.

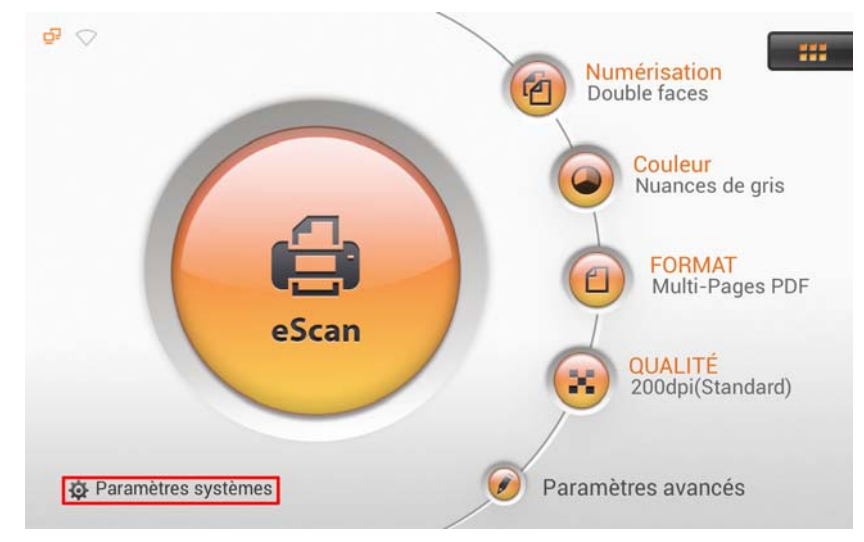

2. Appuyez sur l'onglet **Général** dans le coin inférieur gauche pour accéder à la page Paramètres généraux. Activez la fonction **TWAIN** et le bouton flottant **TWAIN** apparaît.

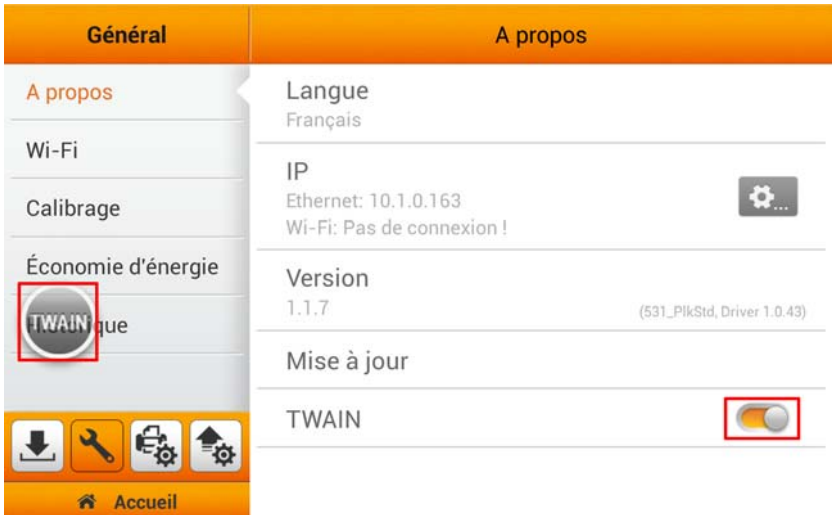

## **Sur votre PC Windows**

 $\mathbf{L}$ 

- 1. Téléchargez le fichier **Network\_Twain\_Finder.zip** sur notre site Web officiel.
- 2. Décompressez le fichier et installez le programme **Network Twain Finder** sur votre PC Windows. Suivez les instructions à l'écran pour effectuer l'installation.

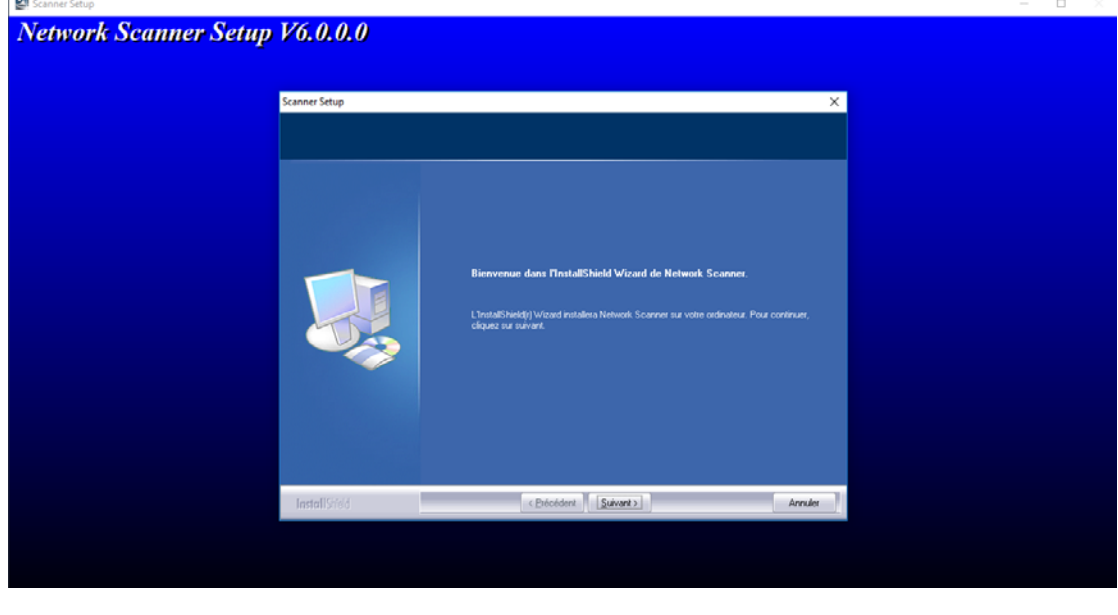

3. Cliquez sur l'icône Network Scanner **de dans la zone de notification.** 

4. Double-cliquez sur le scanner réseau souhaité, la coche apparaît sur la droite. Le scanner réseau est à présent connecté avec votre PC Windows.

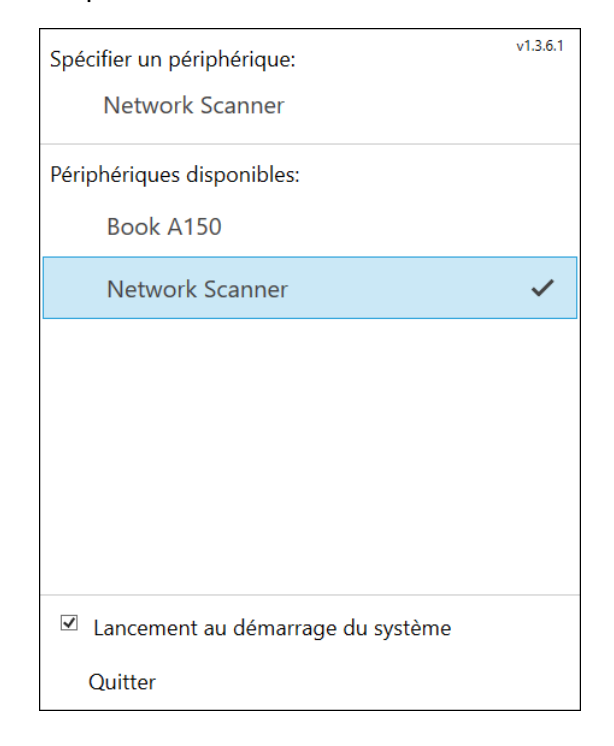

5. Utilisez un programme compatible TWAIN pour effectuer vos projets de numérisation. Par exemple, sélectionnez **Fichier** > **Importation** > **Network Scanner-TWAIN** dans Adobe Photoshop pour afficher l'interface TWAIN.

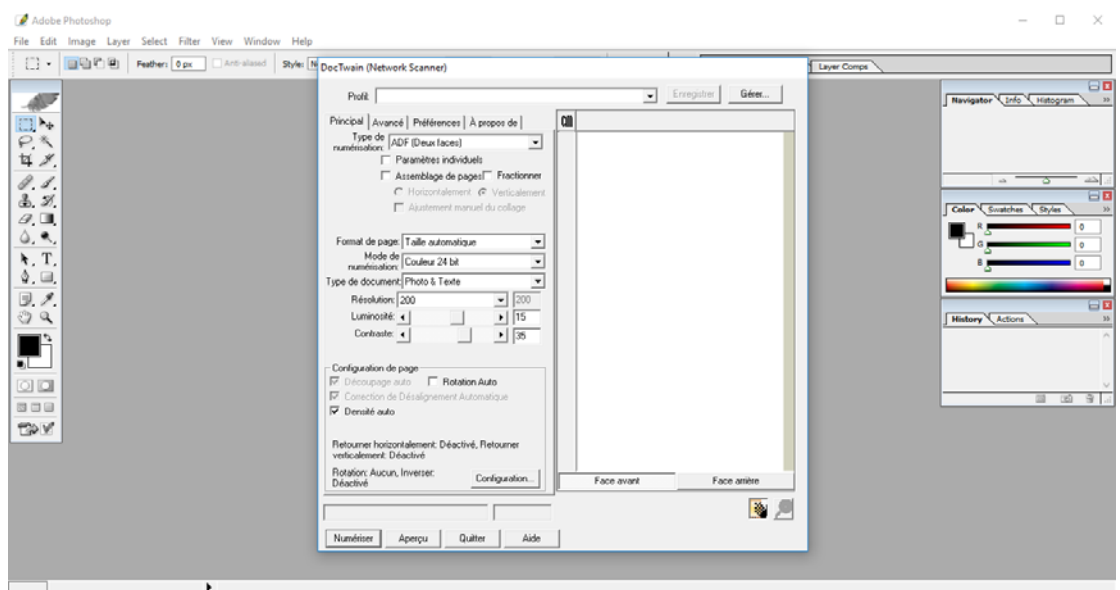

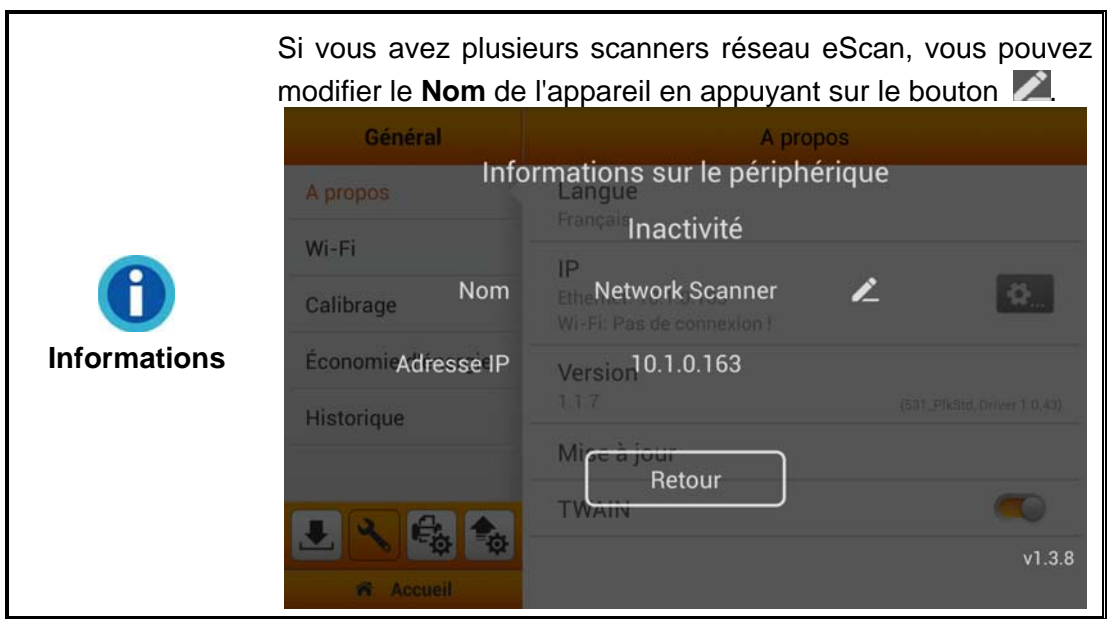